## **Pulsed Frequency™**

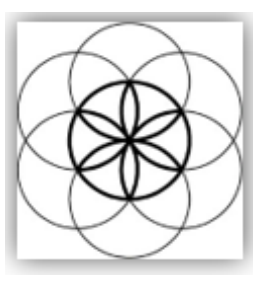

# MagRez<sup>™</sup> B Basic Software Download, Installation and User Guide

#### Contents

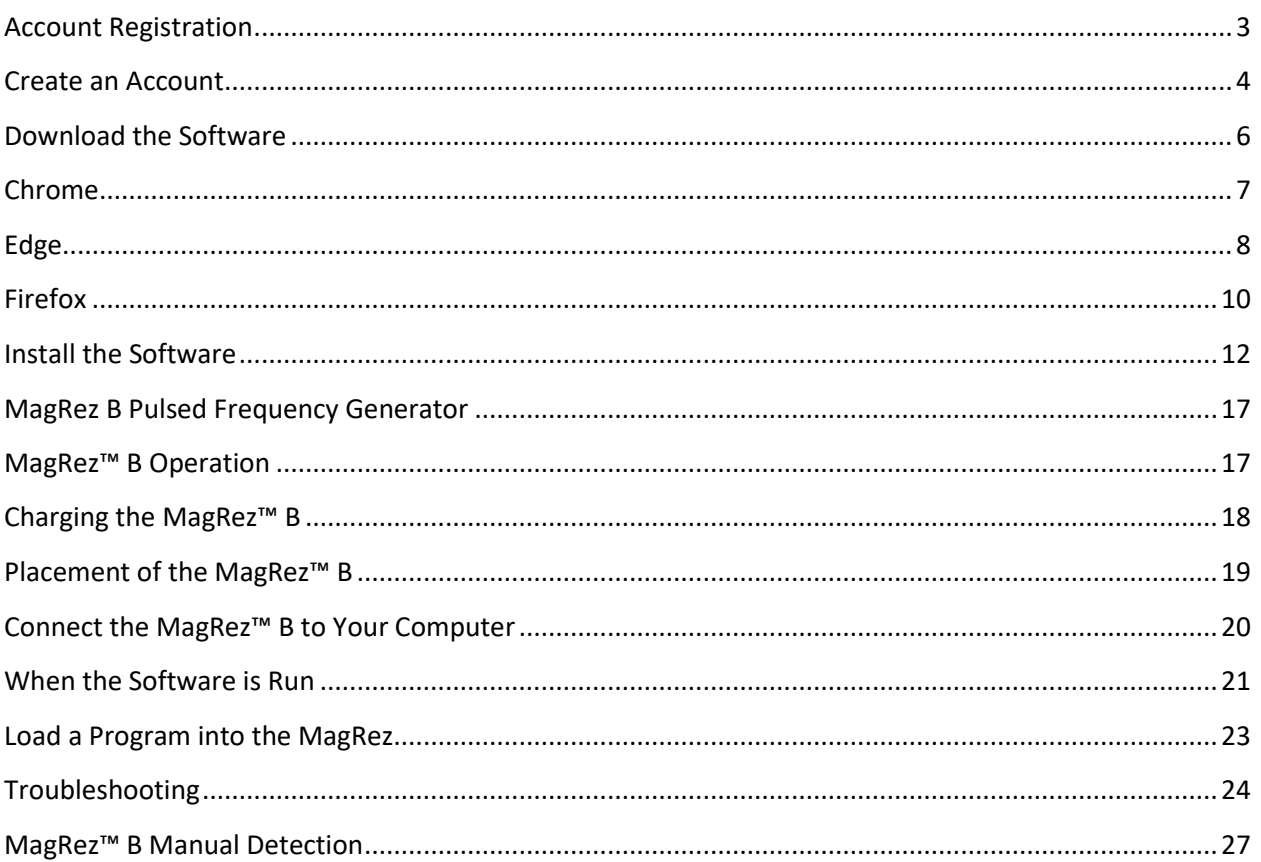

#### **Account Registration**

<span id="page-2-0"></span>To download the Pulsed Frequency software, please go to **[www.pulsedfrequency.com](file:///C:/Users/ResetInc/Desktop/www.pulsedfrequency.com)**.

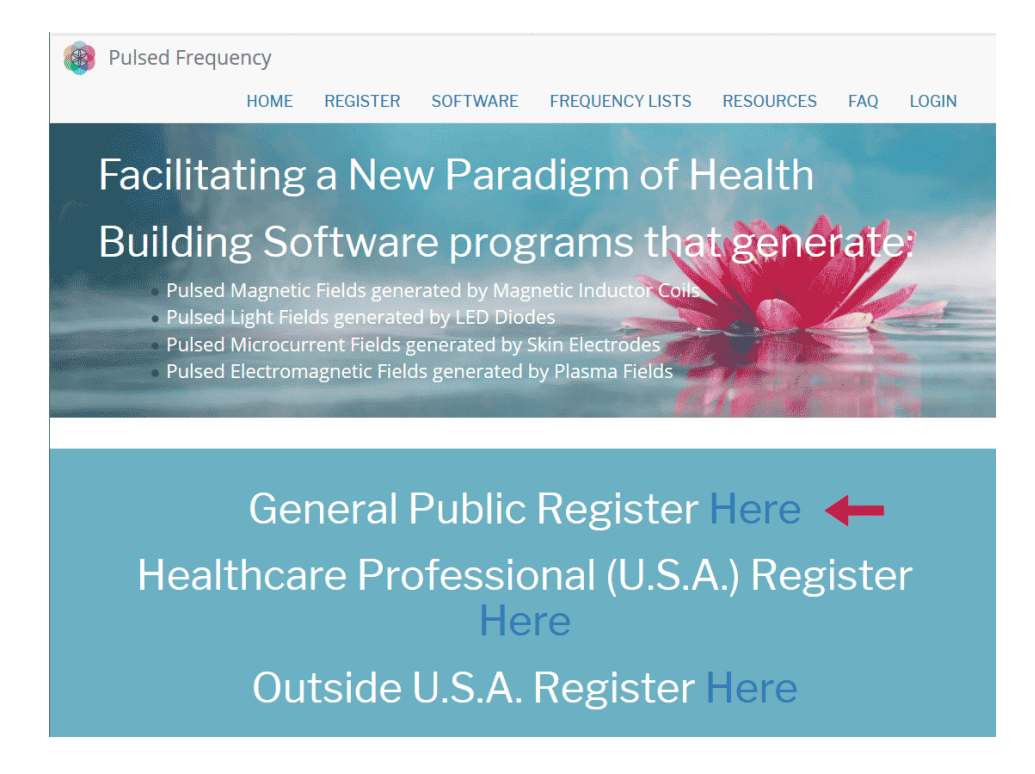

Click where the arrow is pointing. You will be taken to a Login screen.

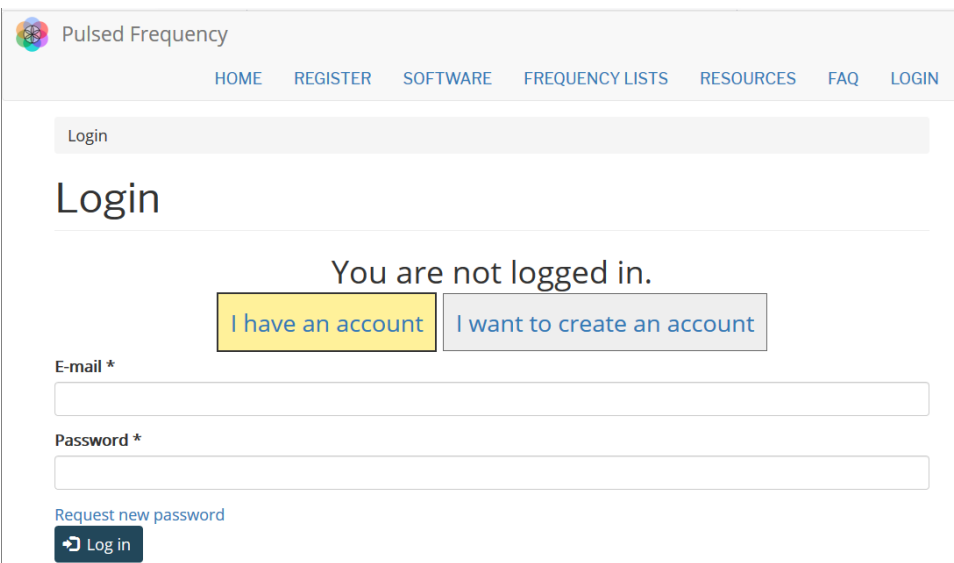

If you already have an account, click **I have an account**. Enter your email address and password and then click **Log in**.

#### **Create an Account**

<span id="page-3-0"></span>If you do not have an account, select **I want to create an account.**

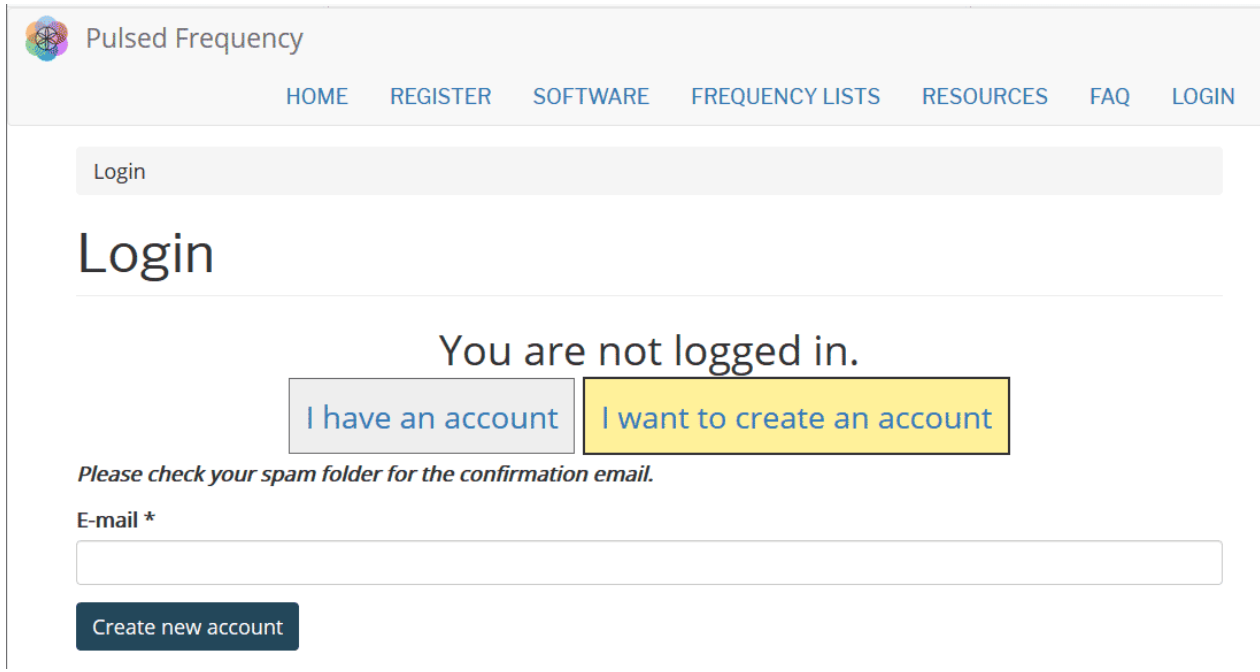

Enter your email address, then click **Create new account**. Further instructions will then be sent to your email address. The confirmation email will look something like this.

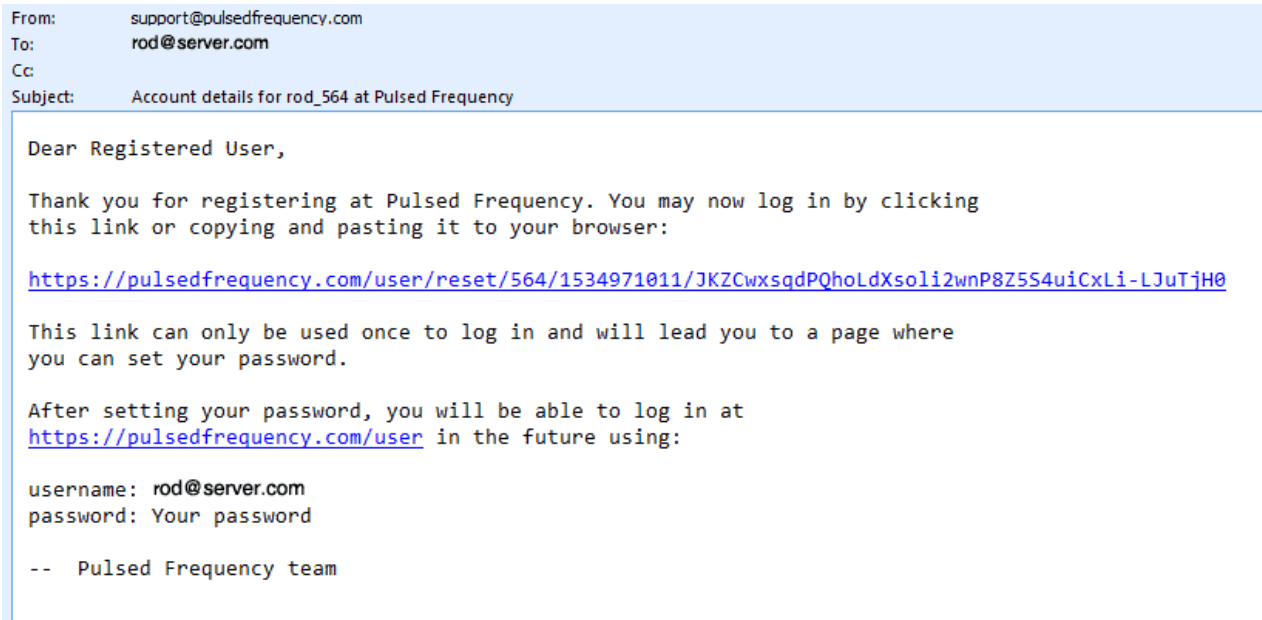

Click on the link in the email and you will be taken back to the website to reset your password.

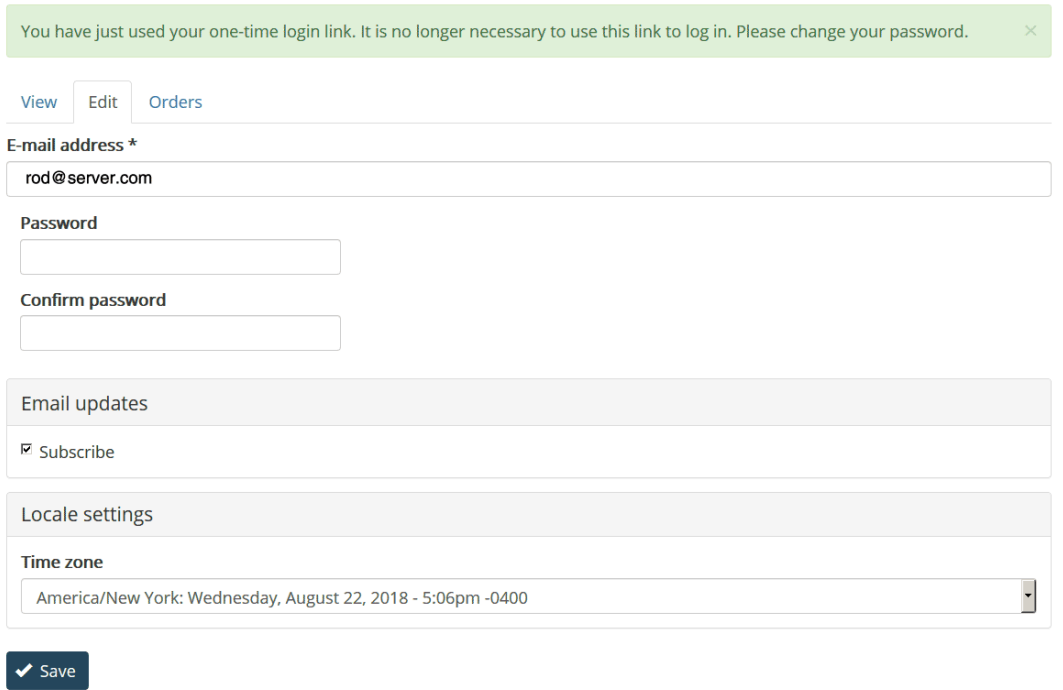

Enter a New password in both fields.

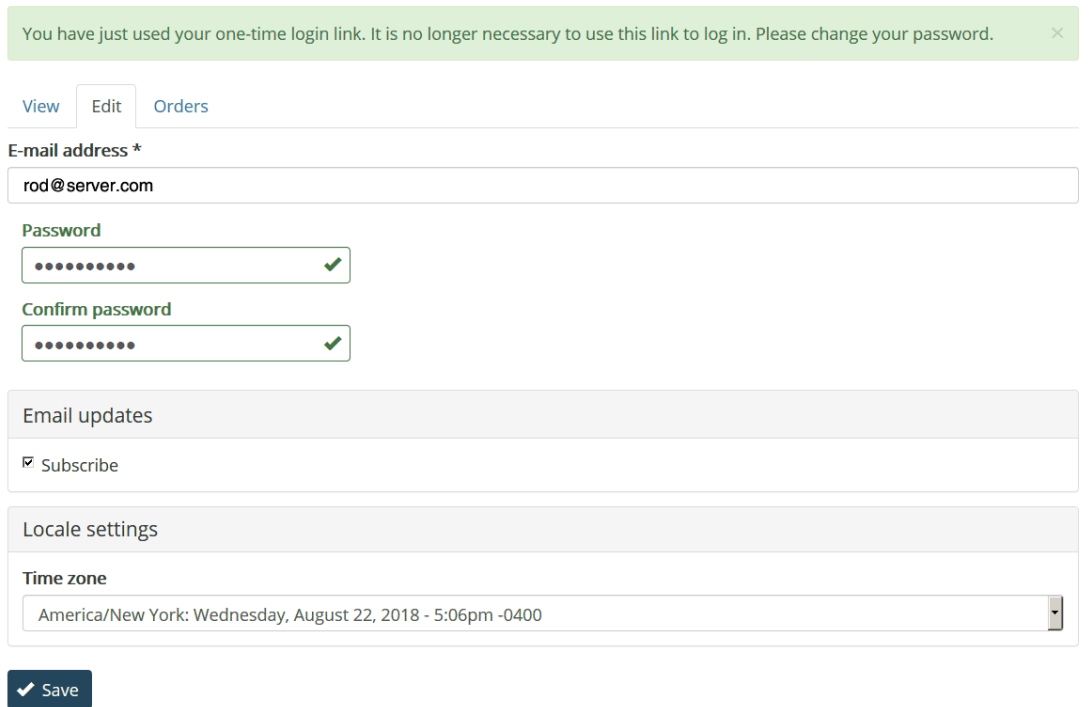

After you have changed your password, click the **Save** button. You will be told that the changes have been saved.

#### **Download the Software**

<span id="page-5-0"></span>If you aren't already logged in, log into your account, then click the Software menu item.

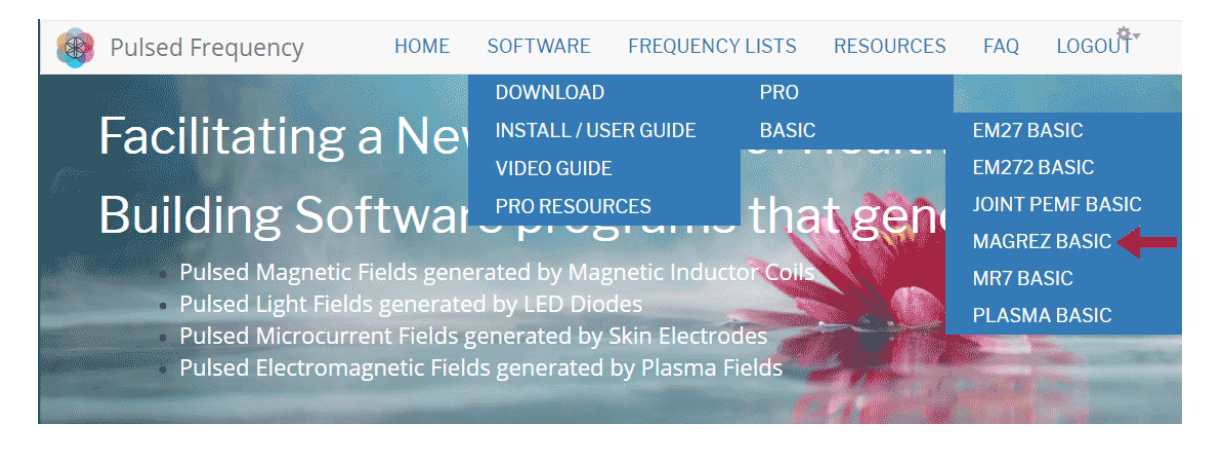

Point to **Download**, point to **Basic**, then click **MagRez Basic**. When you do this, you will be taken to the following page.

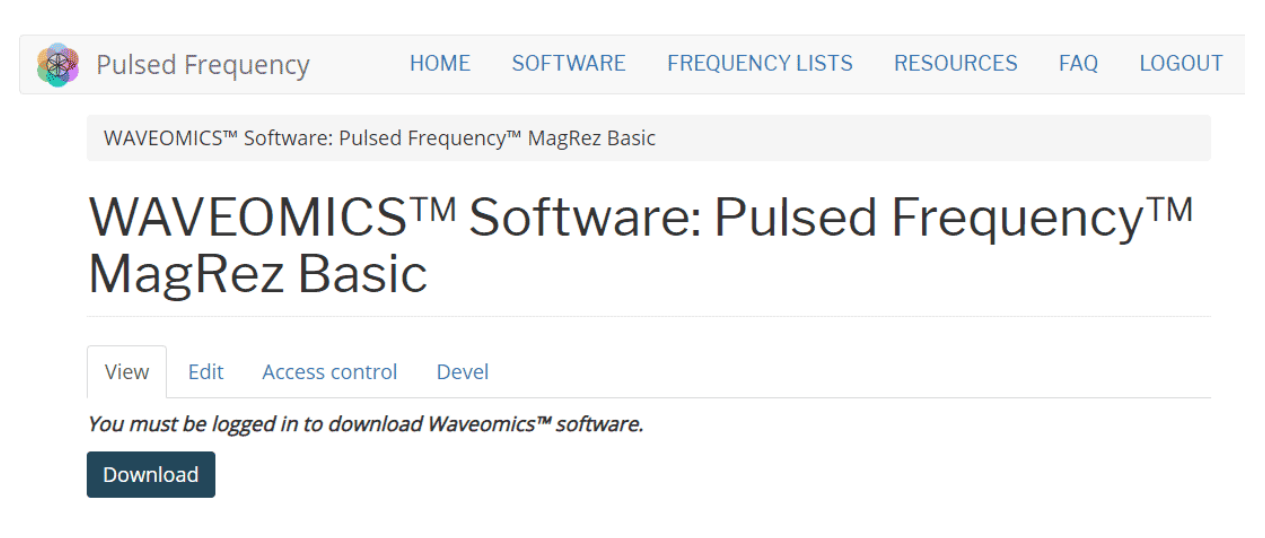

Click the **Download** button.

What happens next depends on the web browser you are using. Here are instructions specific to the three main browsers being used today.

#### **Chrome**

<span id="page-6-0"></span>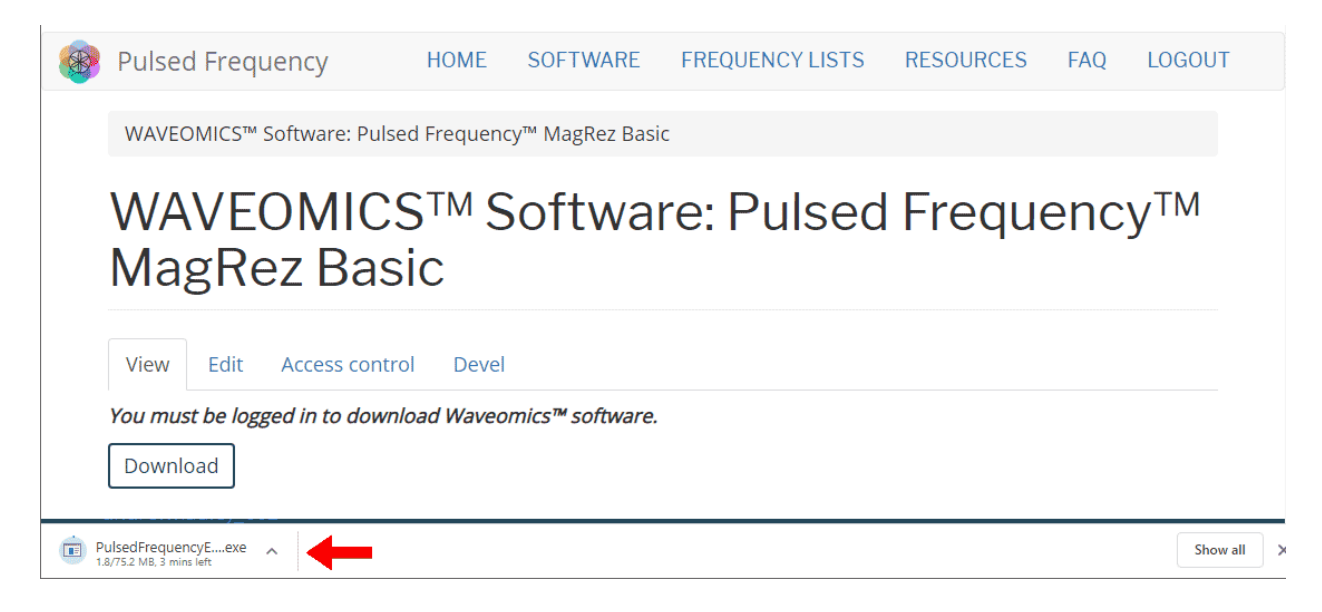

When you click the **Download** button, a notification displays in the lower left hand corner of the browser that alerts you to the file being downloaded. You will see the number of bytes that have been downloaded and the total size of the file.

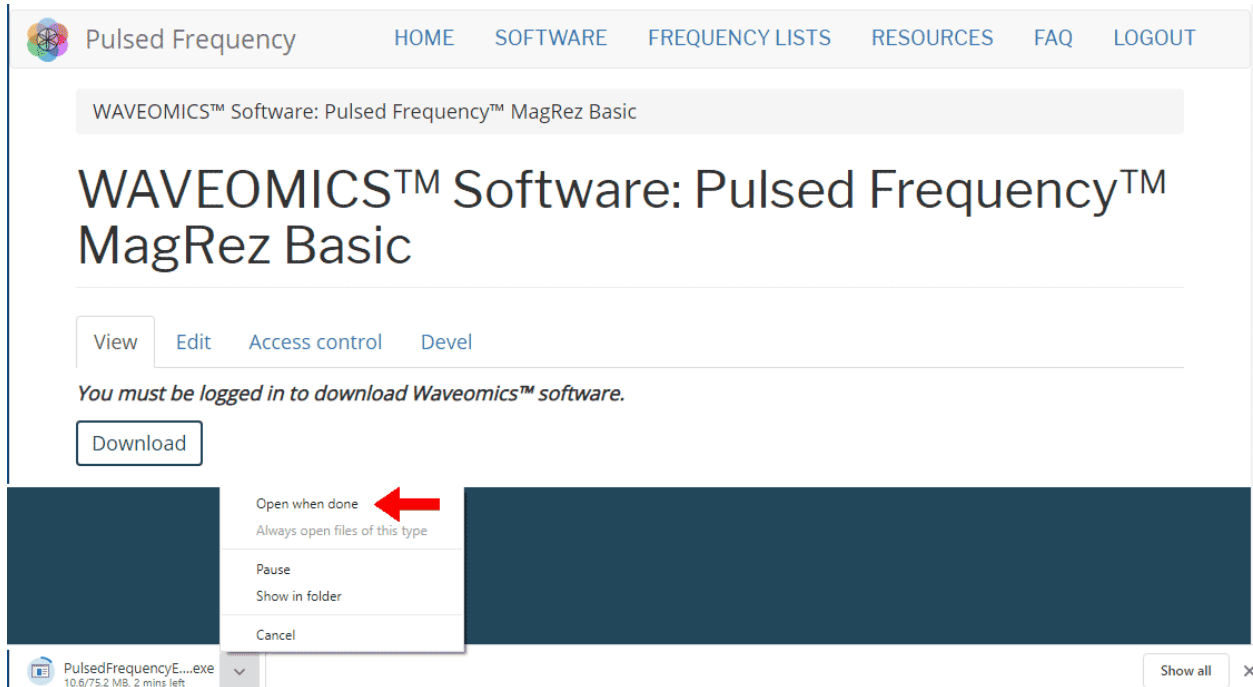

When the file download has completed, click the down arrow and then click **Open**. This will run the installation program for the **MagRez Basic** software.

## **Edge**

<span id="page-7-0"></span>When you click the **Download** button, a small rectangular window will display at the bottom of the screen.

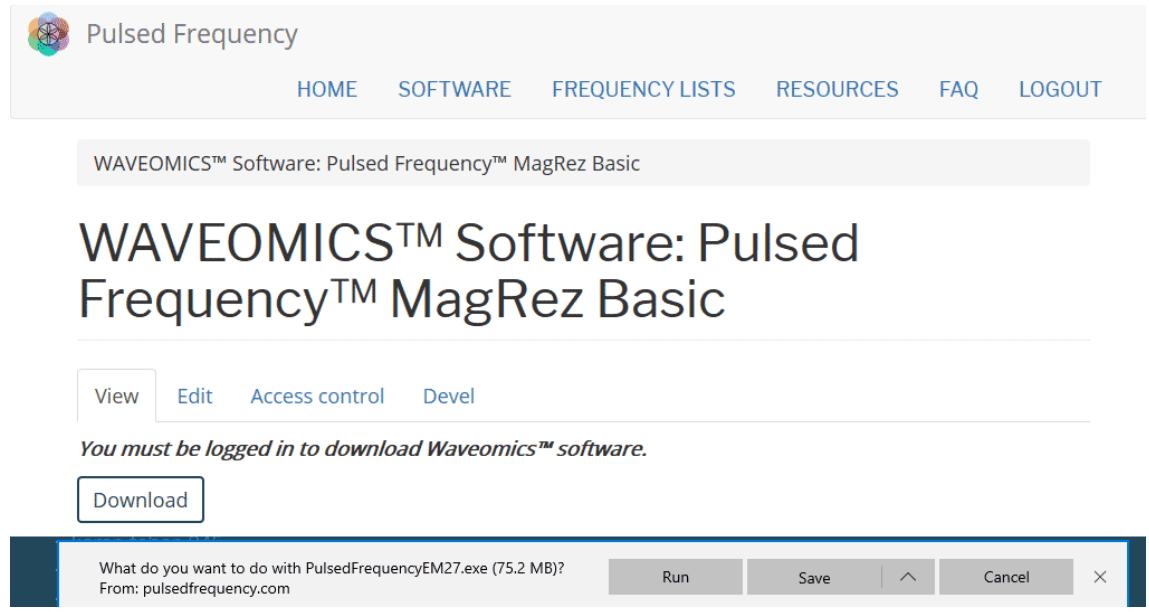

This window will show the progress of the file being downloaded.

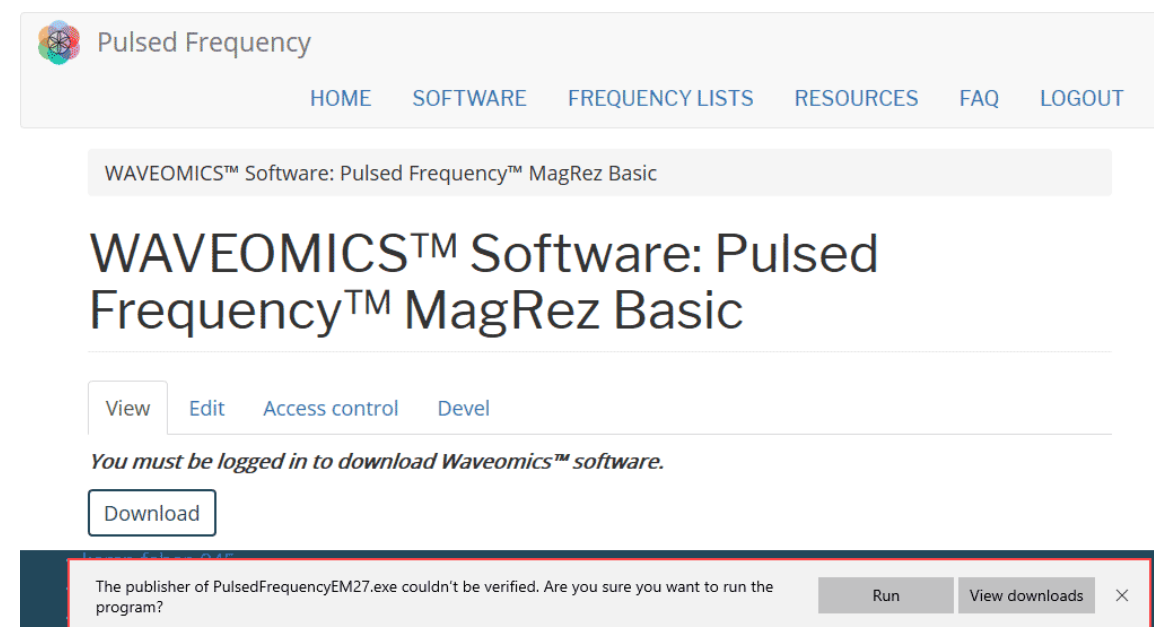

When file download has completed, click the **View Downloads** button.

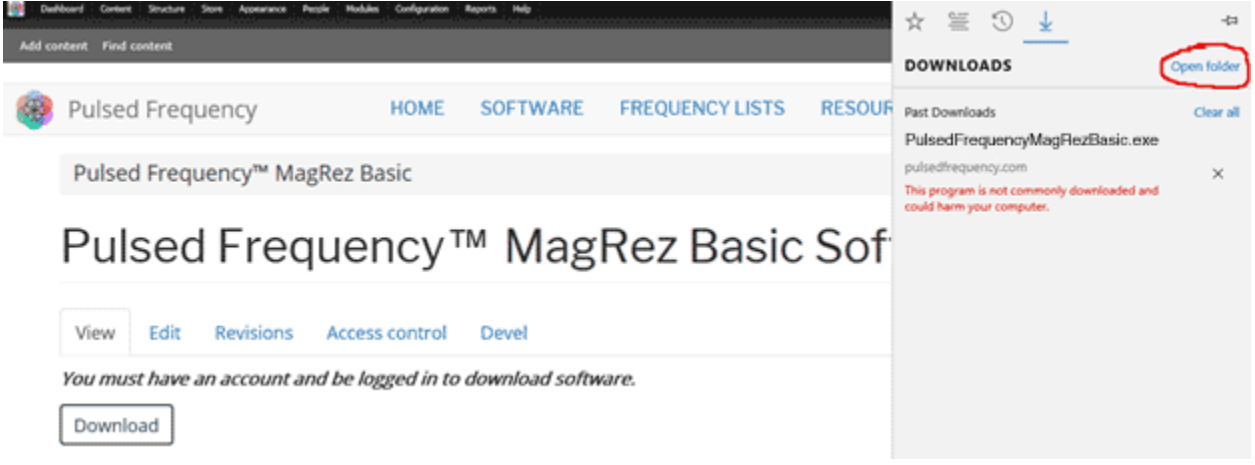

In the upper right hand corner of the screen above, click **Open Folder**.

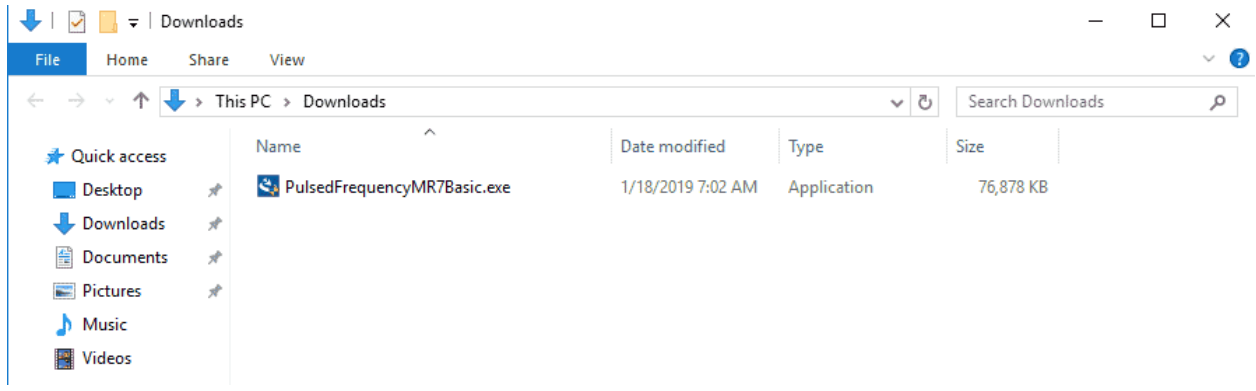

Double-click **PulsedFrequencyMagRezBasic.exe** to run the installation program for the **MagRez Basic** software.

## **Firefox**

<span id="page-9-0"></span>When you clicked the **Download** button, the following dialog box popped up.

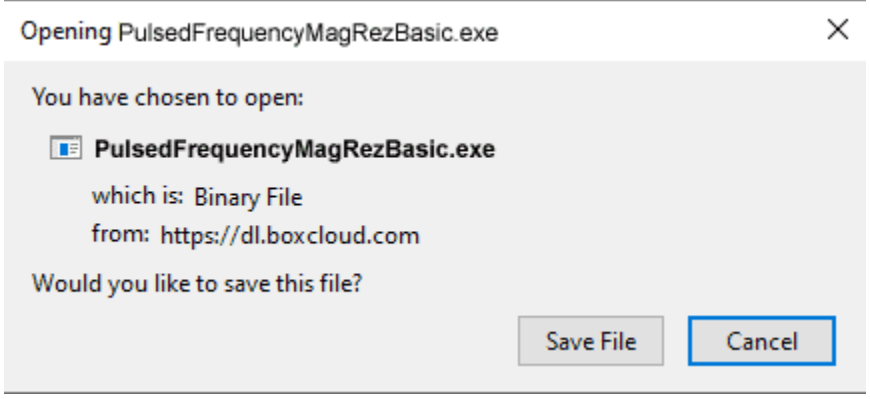

In this dialog box, click the **Save File** button.

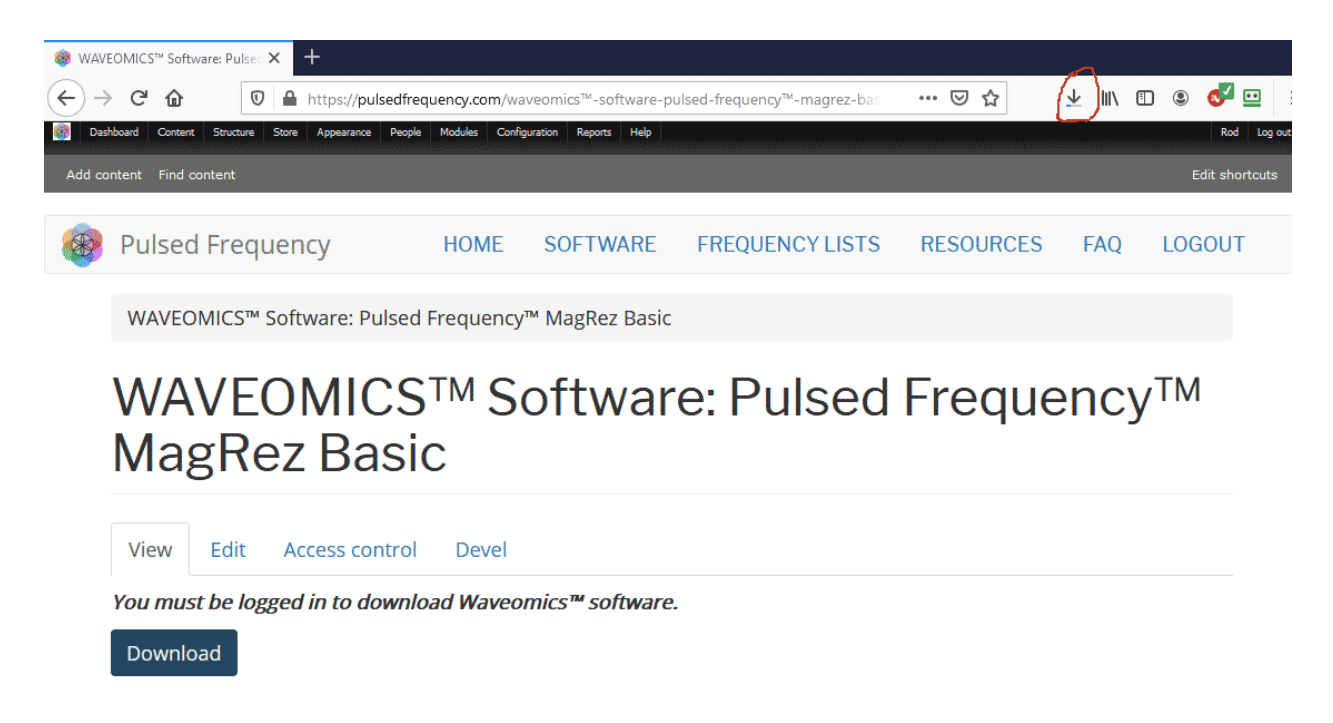

Next, go to the upper right hand corner of the browser and click the **Down Arrow**.

#### Pulsed Frequency **Revision 1**

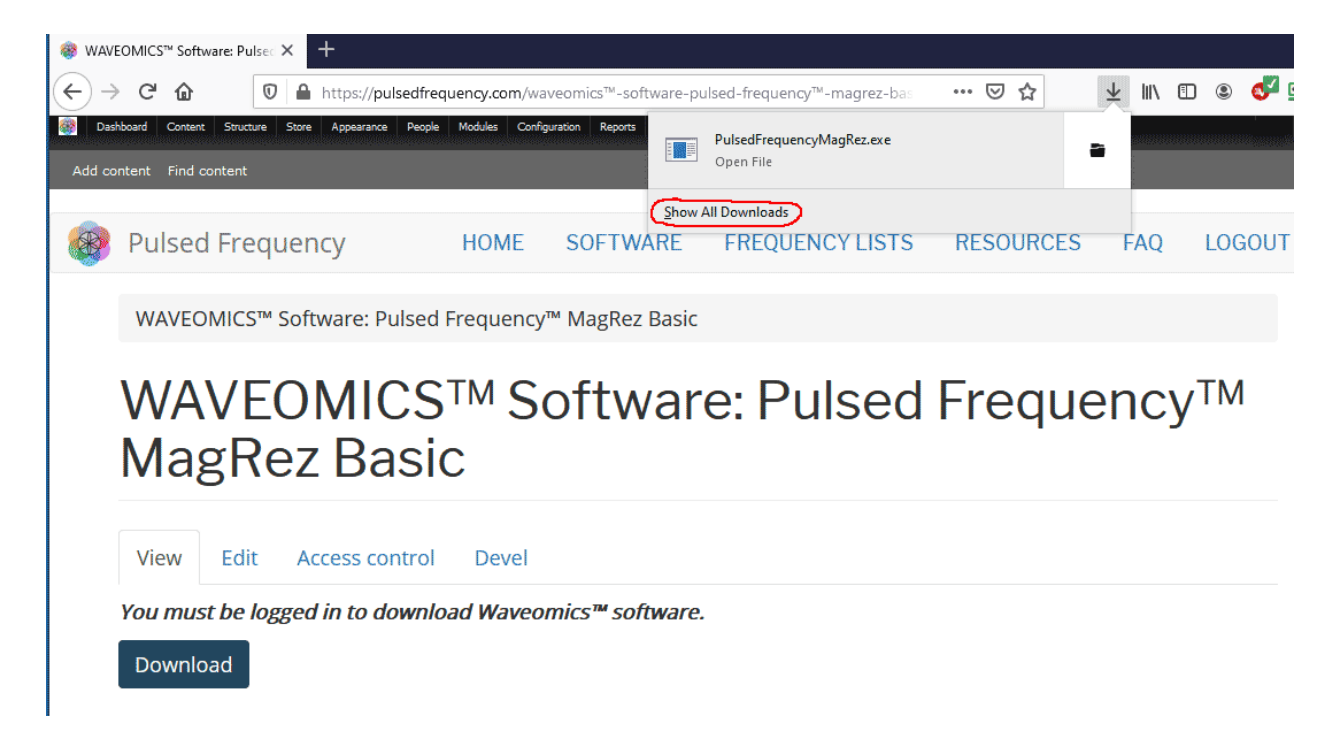

A small window will appear. Click the link in the lower left that says, **Show All Downloads**.

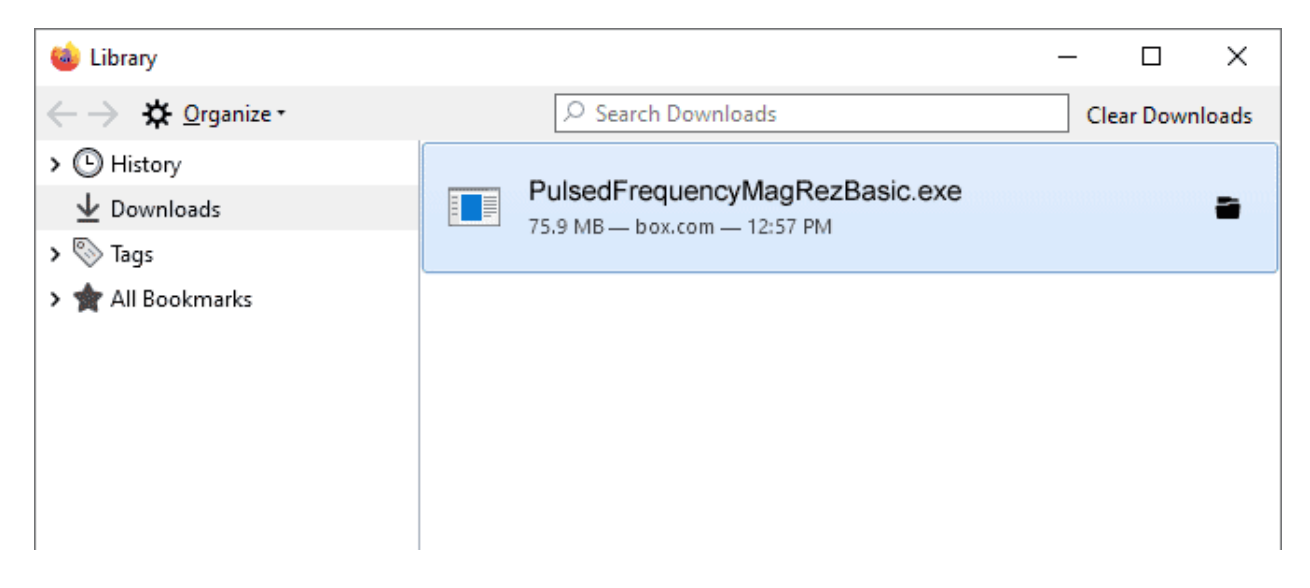

Next, the above window will pop up where you can watch the progress of the downloading file. When the file has downloaded, double-click on PulsedFrequency MagRez Basic.exe and the installation program will run.

<span id="page-11-0"></span>.

## **Install the Software**

To install the software, double-click on the downloaded file.

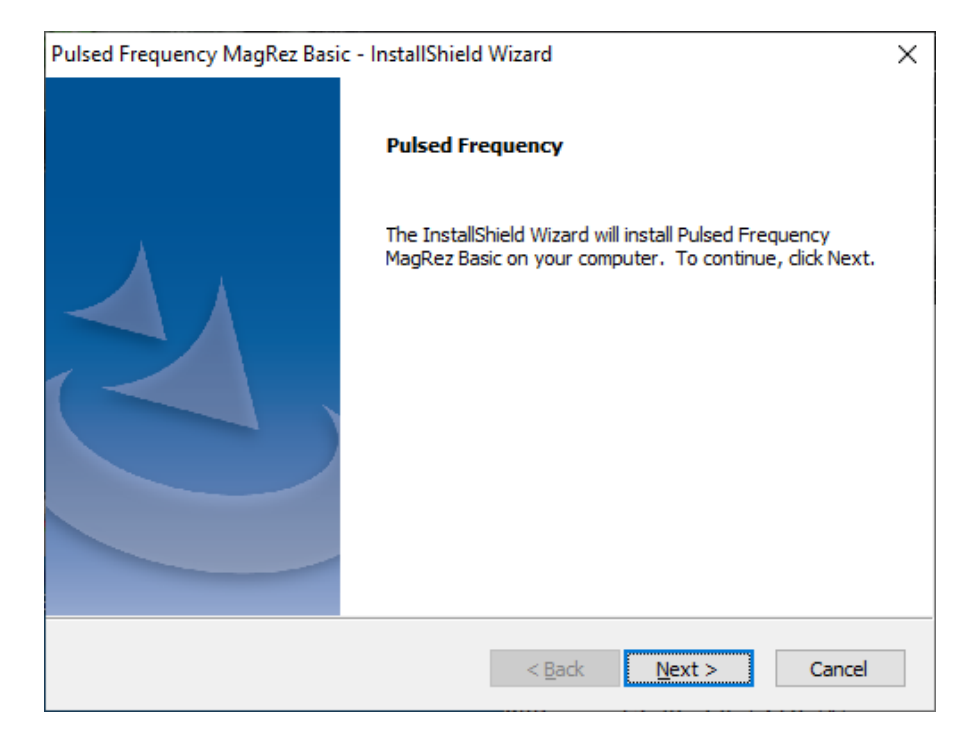

On this Welcome screen, click the **Next** button.

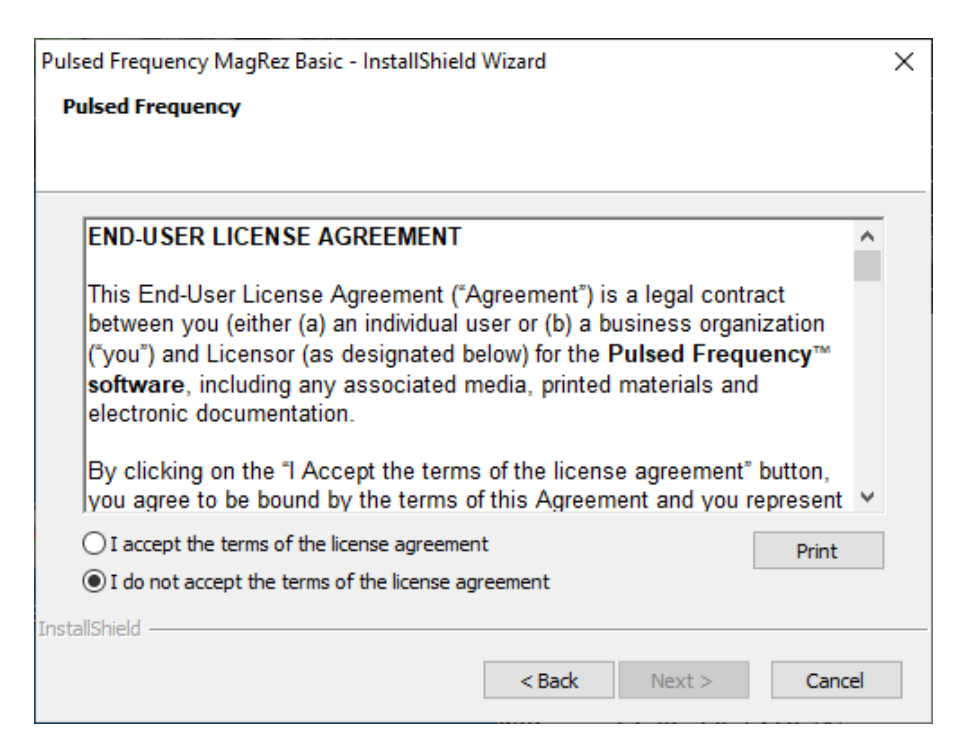

Click **I accept the terms of the license agreement**, then click the **Next** button.

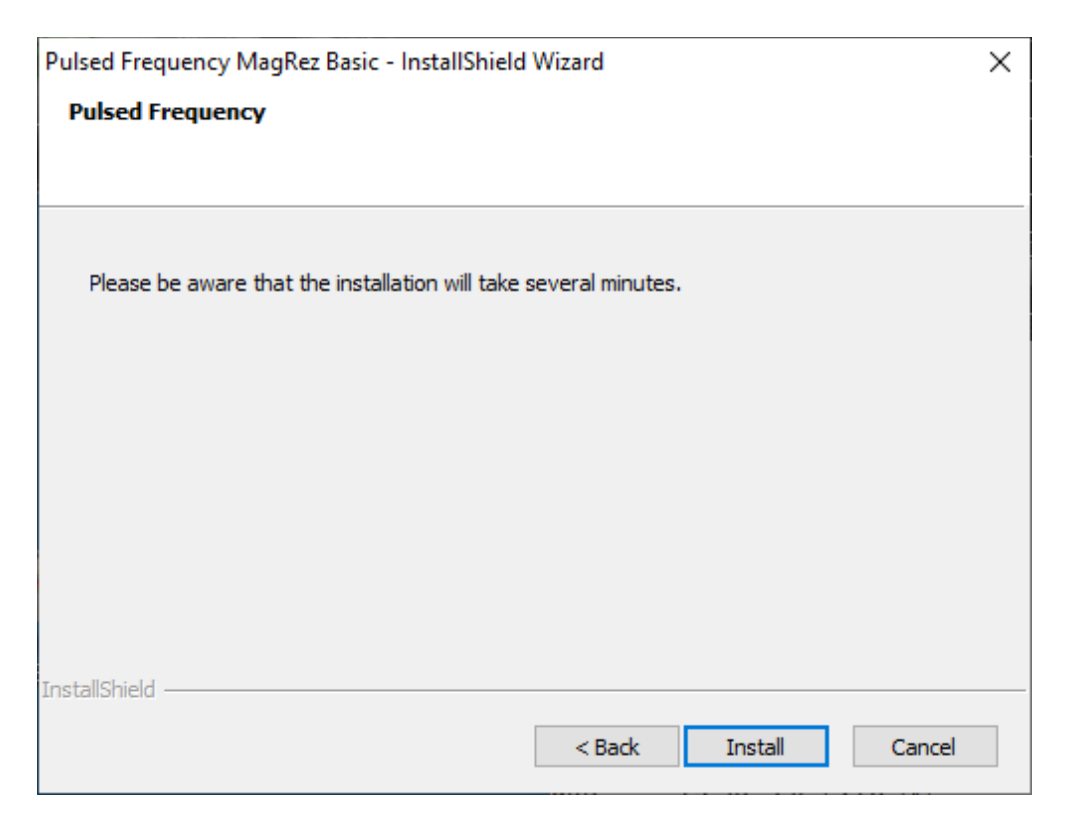

To begin the software installation, click the **Install** button.

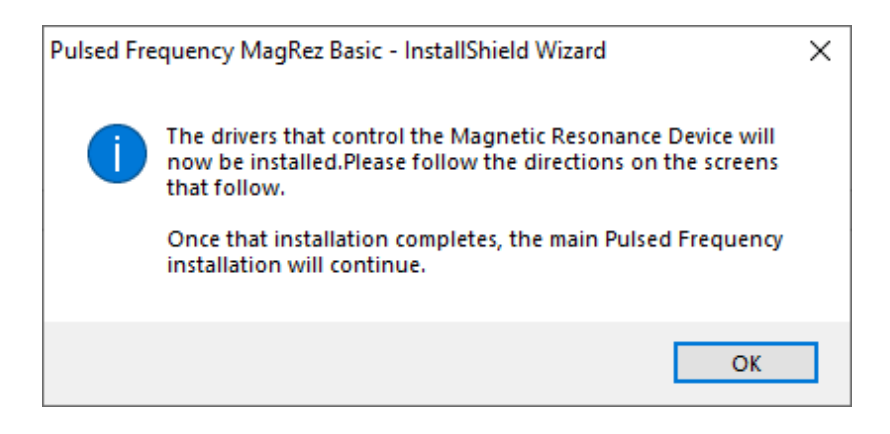

At this point, this dialog box will appear and inform you that the drivers needed for your MagRez will now be installed. Click the **OK** button to begin.

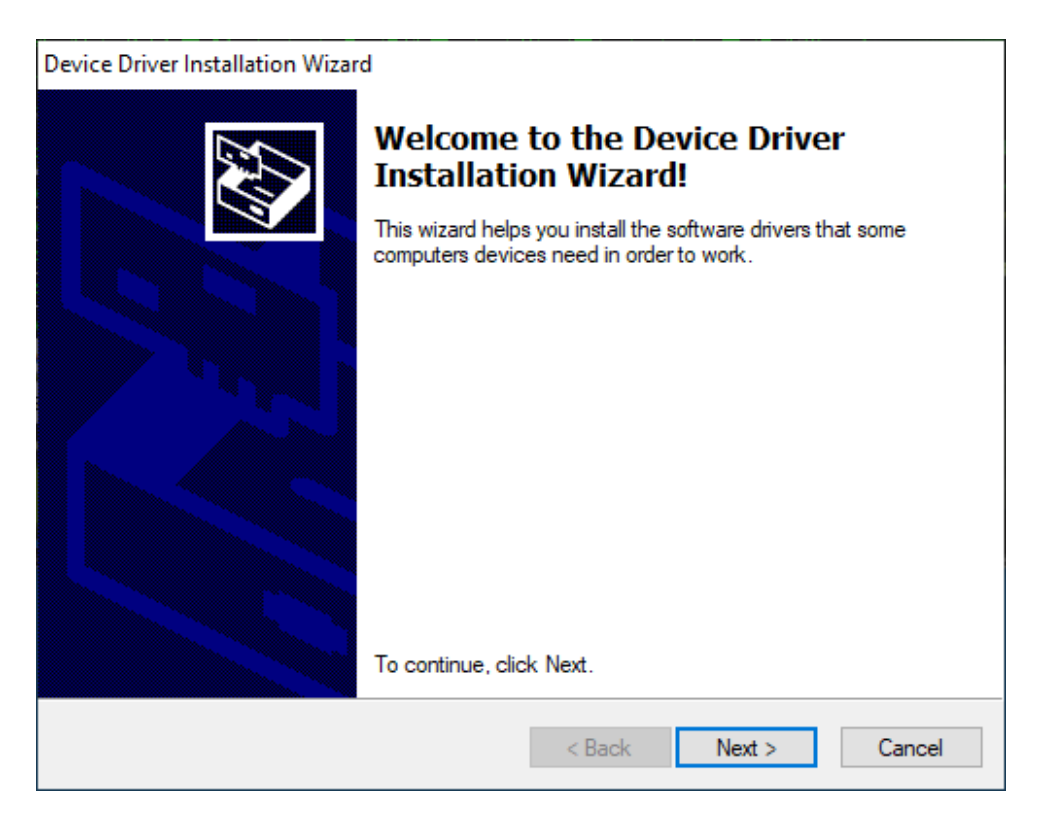

On this screen click the **Next** button.

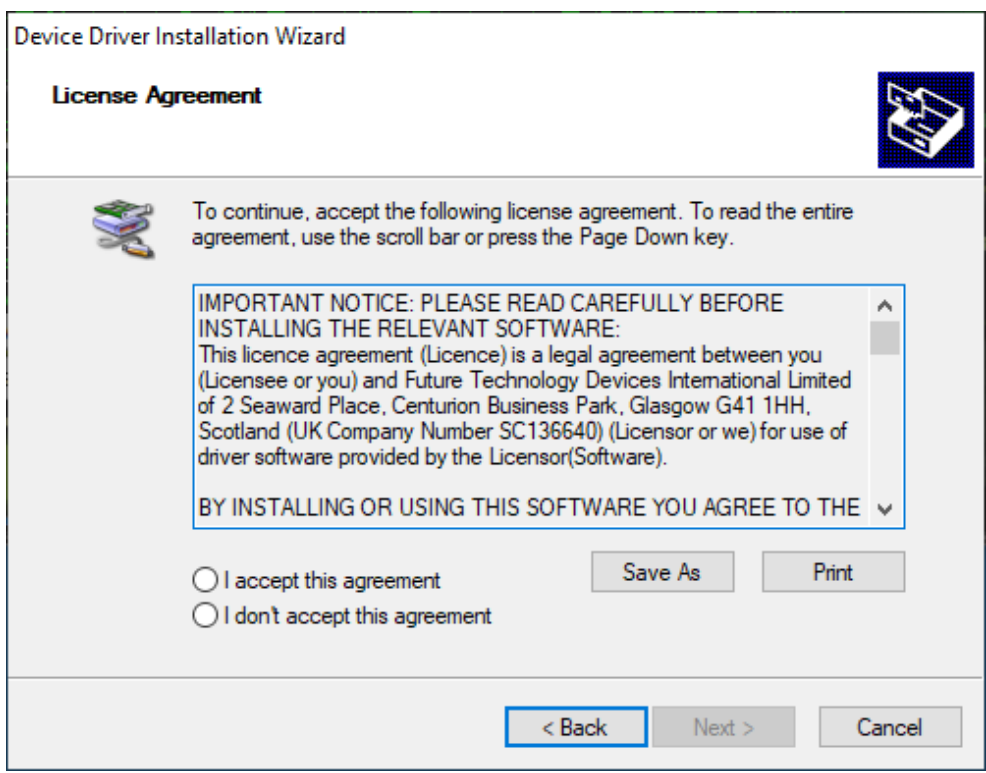

Accept the license agreement, then click the **Next** button.

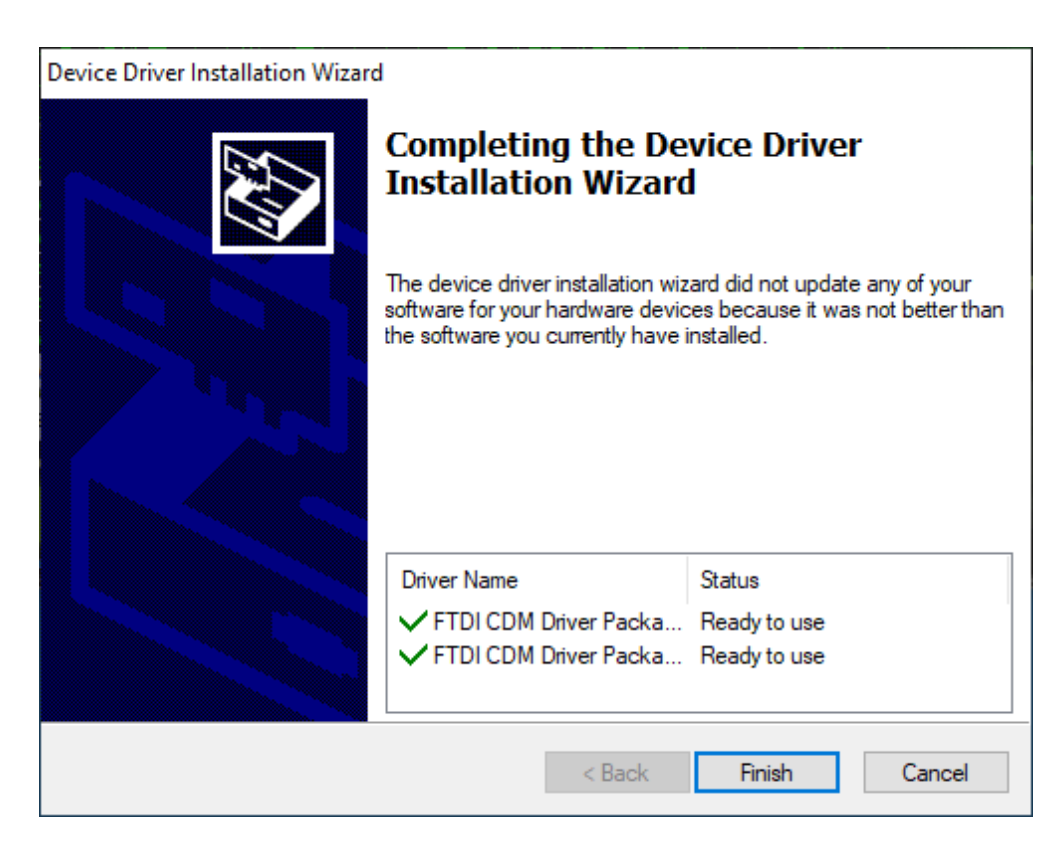

Click the **Finish** button to complete the driver installation.

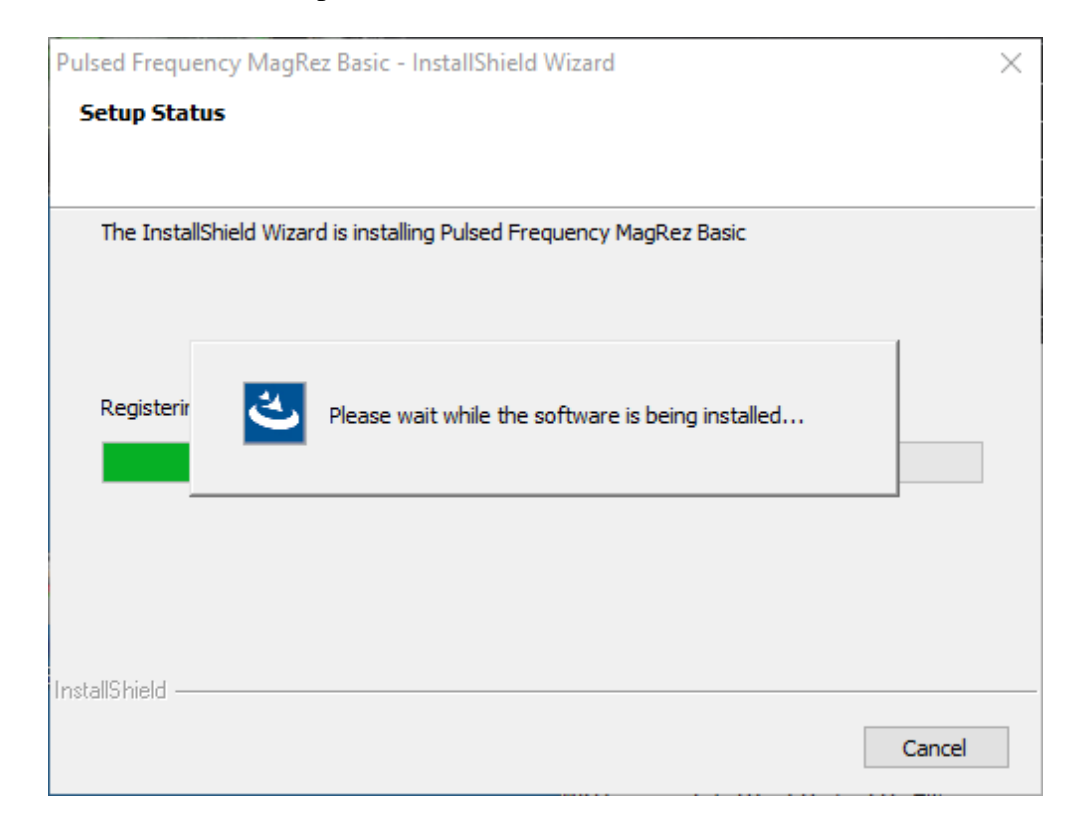

At this point, the **MagRez Basic** software will be installed. Just wait until it has completed.

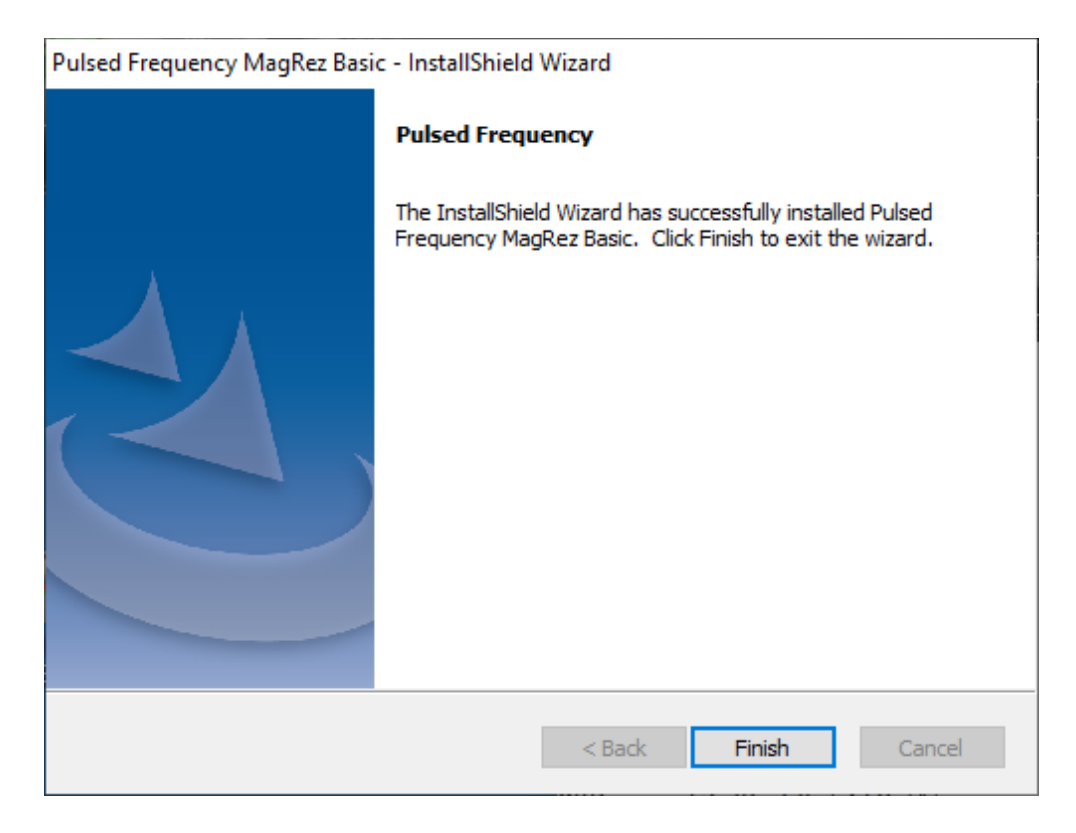

When you see this screen, the installation is complete. Click the **Finish** button.

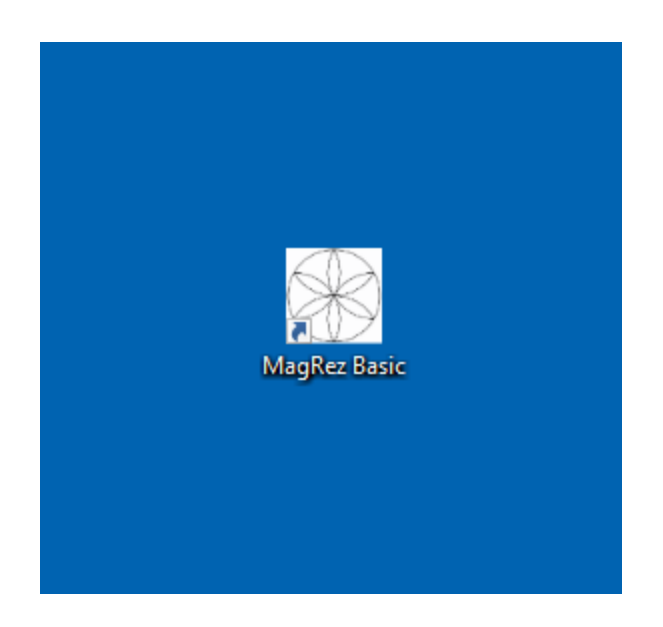

During installation, a shortcut to the **MagRez Basic** software was placed on your desktop. You can double-click this shortcut to run the software.

## **MagRez B Pulsed Frequency Generator**

<span id="page-16-0"></span>The **MagRez™ B Pulsed Frequency Generator** comes with a frequency generator disc, a 110 volt AC voltage adapter, USB power/programming cord, carrying case, and 1 pack of NikStix.

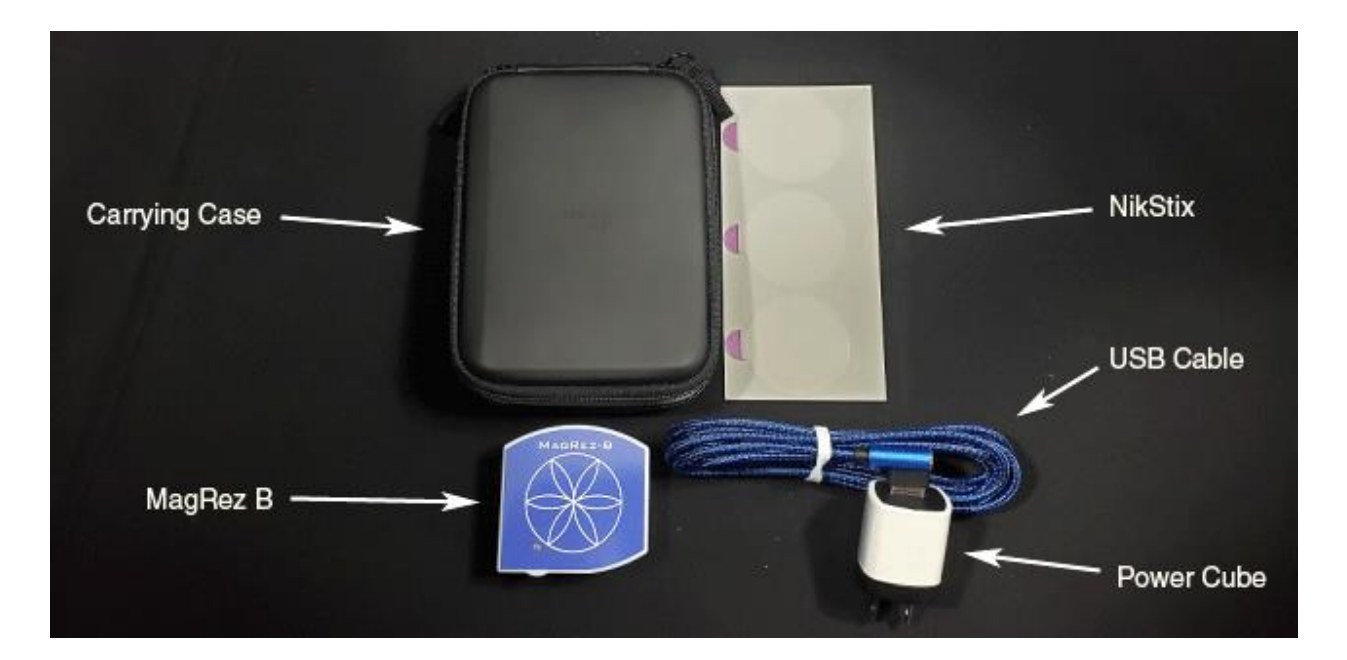

**The MagRez™ B Kit contents**

## <span id="page-16-1"></span>**MagRez™ B Operation**

To turn on the **MagRez™ B**, press the green ON button, located on the bottom panel. When the **MagRez™ B** is operational the GREEN RUN LED in the lower left corner of the top face of the **MagRez™ B** flashes.

The **MagRez™ B** has an internal lithium ion rechargeable battery. When the battery is discharged, the unit will turn itself off until it has been recharged. During normal use it will run programmed treatments for at least 15 hours between charges. For longer continuous operation, the unit may run treatments with the charger connected. The unit cannot be damaged by overcharging, and it is recommended to charge the unit when not being used to keep the batteries near full charge.

When the unit is being charged, the LED shows RED. When the charge is complete, the LED shows GREEN. If the unit is running while charging, the LED will alternate between RED/ORANGE colors. The LED is not illuminated if it is not running nor being charged.

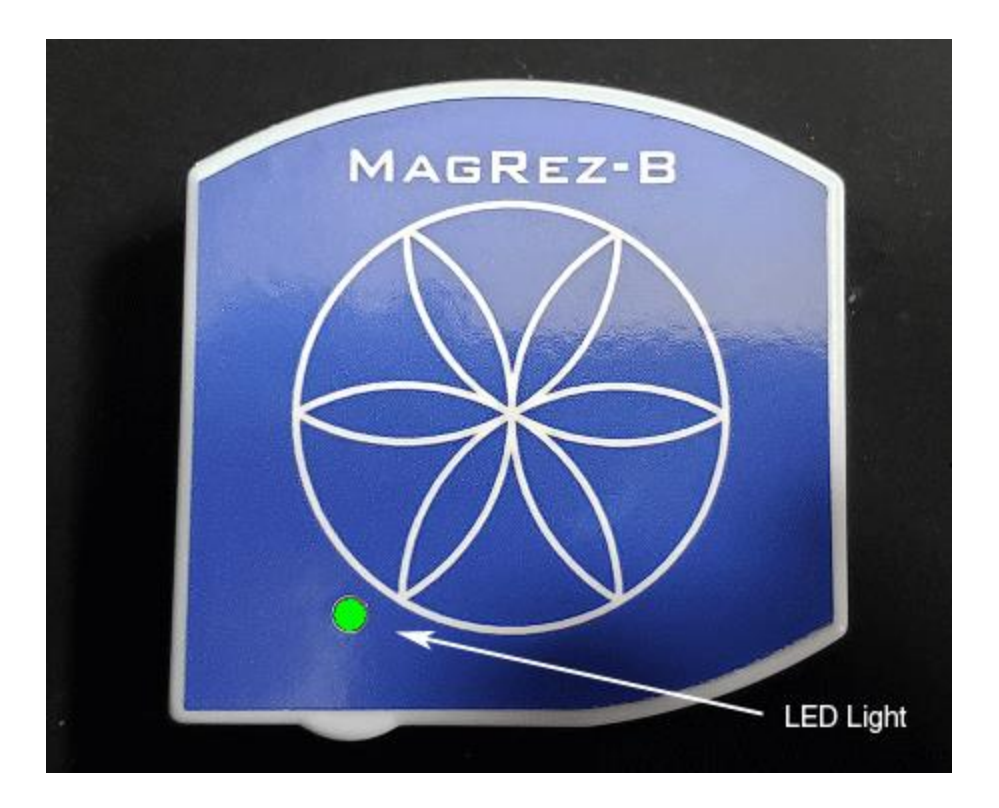

**MagRez™ B after being turned on**

## **Charging the MagRez™ B**

<span id="page-17-0"></span>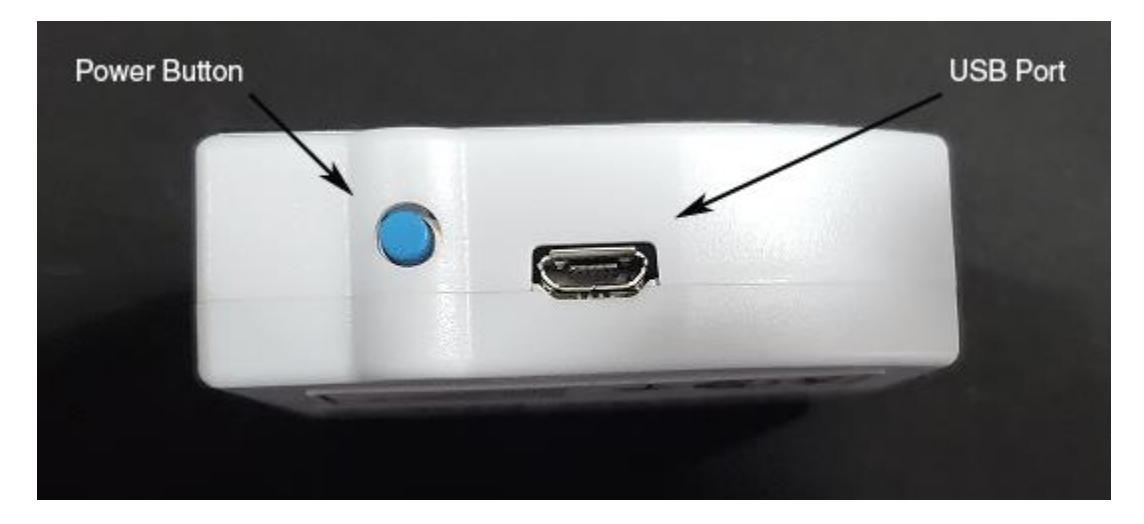

#### **MagRez™ B side view**

Insert the small USB connector into the MagRez™ B charging/programming port located to the right of the On/Off button. Notice that one side of the USB connector is narrower than the other. Turn the USB connector so that the narrow side is on the bottom.

The larger USB connector plugs into the 110-volt AC voltage adapter. There is a white strip in the female receptacle on the AC adapter, and another white strip in the male USB connector. The USB connector only fits into the adapter one way, when the two white strips are on opposite sides.

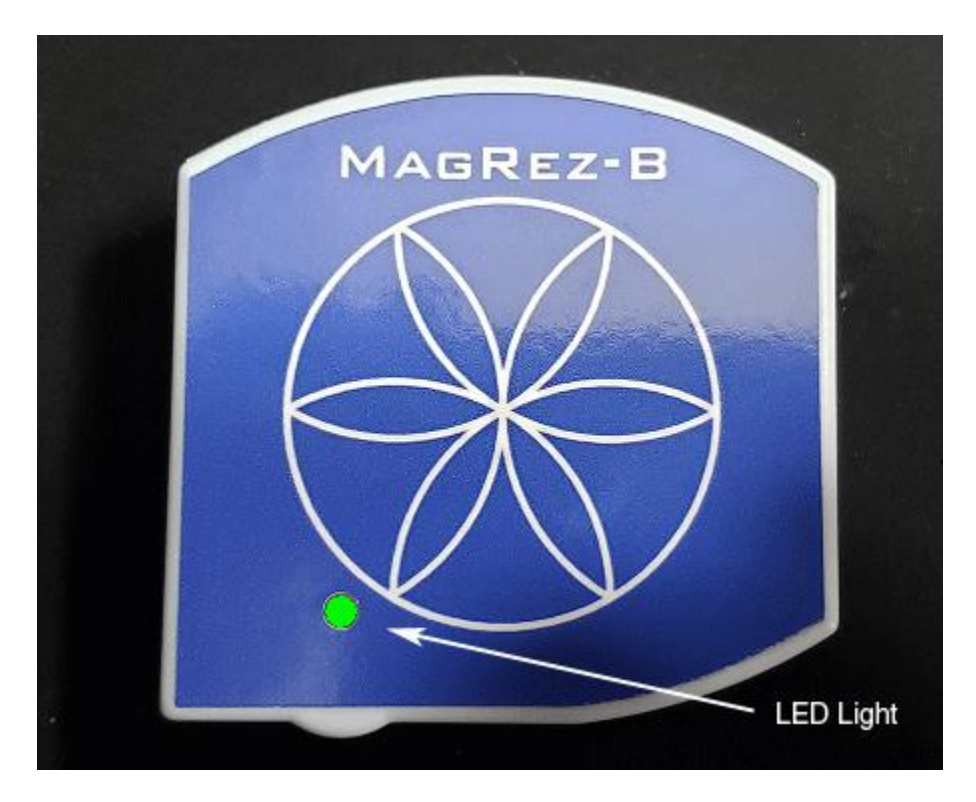

<span id="page-18-0"></span>When the **MagRez™ B** is operational the GREEN RUN LED in the lower left corner of the top face of the **MagRez™ B** flashes.

## **Placement of the MagRez™ B**

Place the MagRez<sup>™</sup> **B** anywhere on your body where there is pain or injury. It conveniently fits in any pocket. The side with the blue Flower of Life design should face away from the body. You can use NikStix double-sided adhesive disks to adhere the **MagRez™ B** to your body. The adhesive lasts for 24 hours. The disks can be purchased on the internet at NikStix.com.

## **Connect the MagRez™ B to Your Computer**

<span id="page-19-0"></span>In order to program the **MagRez™ B** device, you must connect it to your computer.

![](_page_19_Picture_4.jpeg)

To do this, take the large end of the USB cable that is attached to your device and plug it into a USB port on your computer.

![](_page_19_Picture_6.jpeg)

To run the software, double-click the **MagRez™** shortcut on your desktop.

## **When the Software is Run**

<span id="page-20-0"></span>When you run the software, it will first check to see if a software update is available.

![](_page_20_Picture_60.jpeg)

During this process, a small dialog box will display. If no update is available, the dialog will just go away.

![](_page_20_Picture_61.jpeg)

If an update is available, the above dialog box will appear. If you click **Update on Exit,** this box will disappear and you will be back at the main page. The software will then be updated when you click the **Close Program** button. If you click **Update Now**, the software will be updated immediately. If you click **Cancel**, no update will be performed.

![](_page_21_Picture_35.jpeg)

If you clicked **Update Now**, a progress bar will be displayed as the software is being downloaded.

![](_page_21_Picture_36.jpeg)

If you clicked **Update on Exit**, the above dialog box will be displayed and the update downloaded when you click the **Close Program** button.

## **Load a Program into the MagRez**

<span id="page-22-0"></span>Before running the **MagRez Basic** software, make sure your **MagRez™ B** is connected to the computer.

![](_page_22_Figure_4.jpeg)

The **MagRez Basic** software is very easy to use. Select one of the available Wellness programs from the list. When you do this, the program name and amount of time it runs for will be displayed at the top.

When you are ready, click the **Transfer Treatment to Device** button. The Wellness program will then be transferred to the **MagRez™ B**.

![](_page_22_Figure_7.jpeg)

As the program is being transferred, you will see a progress bar at the lower left hand corner of the screen. When the program has finished loading, the **MagRez™ B** will be ready to use.

#### **Troubleshooting**

<span id="page-23-0"></span>If you have problems detecting your **MagRez™ B** device, you will need to troubleshoot the problem. To do this, exit from the software and try the following solutions.

#### **Solution 1**

The MagRez<sup>™</sup> B must be turned off before you connect it to the computer. It does not matter if the software is running or not when you connect the device. The key is that the **MagRez™ B** must be turned off when you connect the USB cable to it.

#### **Solution 2**

Even though you have the USB cable plugged into the **MagRez™ B** and to the computer, you may not have a good connection. Unplug the cable from both the **MagRez™ B** and the computer, then plug the cable back into both places. Next, run the software, click View Frequency Files in Device, and see if the words, "MagRez is not connected" still appear on the screen. If they don't, your problem is solved. You can now proceed to the Software User Guide section. If you still see the words, proceed to Solution 2.

#### **Solution 3**

The most common cause of a connection problem is that Windows cannot see your device. Try plugging the USB cable into a different USB port on your computer. Also, unplug the cable from your **MagRez™ B** and plug it back in. Run the software again, click View Frequency Files in Device and see if you can see the files loaded into your **MagRez™ B**. If you can see the files, proceed to the Software User Guide section. If you still get the message, "MagRez is not connected", proceed to Solution 3.

#### **Solution 4**

Sometimes, the MagRez<sup>™</sup> B can be in an error state, and no amount of plugging and unplugging cables will solve the problem. To test if your device is in an error state, press the power button momentarily, and then immediately let it up. If you hear a beep, the device was in an error state, and you just cleared the error. Run the software again and try to load a treatment onto the **MagRez™ B**. If you are able to, your problem is solved.

#### **Solution 5**

If you are still having a problem, try plugging the larger end of the USB cable into a USB hub. The hub must be powered for this to work. A powered USB hub is where a power cable runs from the hub to an AC adapter that plugs into a wall outlet. With the **MagRez™ B** plugged into the hub, run the software and try to load a treatment. If you can, your problem is solved.

#### **Solution 6**

Another cause of a connection problem is a bad USB cable. If you suspect your cable, then replace it and try again.

#### **Solution 7**

If all other solutions have failed, a final check is to run the Device Manager.

![](_page_24_Picture_6.jpeg)

If you are using Windows 10, go to the lower left hand corner of the screen and enter the words "device manager". When that choice appears in the list, click on it.

If you are using Windows 8 or 8.1, click the flag in the lower left hand corner and type "device manager." When that choice appears in the list, click on it.

If you are on Windows 7, click the Start button in the lower left hand corner, and enter "device manger" in the search box. When that choice appears in the list, click on it.

![](_page_25_Picture_2.jpeg)

In Device Manager, click the arrow next to Ports (COM  $&$  LPT) in order to expand the list. If the **MagRez™ B** is connected and you see something similar to the screenshot above, then Windows cannot see your device. Try any of the above solutions then come back to Device Manager and look at the list.

![](_page_25_Figure_4.jpeg)

When Windows can communicate with your **MagRez™ B**, you will see an entry similar to the one above that says, "USB Serial Port (COM3). It may show a different COM port, but that is okay. The main thing to remember is that when Windows can see your **MagRez™ B**, it will assign a COM port to it. You should now be able to run the software and transfer treatments to the **MagRez™ B**.

## **MagRez™ B Manual Detection**

<span id="page-26-0"></span>Please follow these steps in order to manually detect your **MagRez™ B**.

On Windows 10, click the Windows flag in the lower left corner of the screen and scroll down the list of programs until you see the Pulsed Frequency folder. Expand that folder and select **Detect MagRez**.

On Windows 8 or 8.1, click the Windows flag in the lower left corner of the screen, type "detect magrez" and when that item is displayed in the list on the right, select it to run the utility.

On Windows 7, go to the Start Menu, click All Programs, scroll down to the Pulsed Frequency folder and select the **Detect MagRez** program. Make sure your **MagRez™ B** is not connected to the computer when you do this.

After you have clicked on the shortcut, you will get a warning from Windows saying "Do you want to allow this app from an unknown publisher to make changes to your device?" Click "Yes". Follow the instructions on the screen to detect your device.

![](_page_26_Picture_83.jpeg)

On the first page of the utility program, click the **Detect Device** button. The following dialog box will then be displayed.

![](_page_27_Picture_2.jpeg)

Make sure the **MagRez™ B** is not connected to the computer, then click the **OK** button.

![](_page_27_Picture_64.jpeg)

Here, the utility program is looking at your system without the **MagRez™ B** connected. After this is finished, the following dialog box will be displayed.

![](_page_27_Picture_6.jpeg)

Now, connect the **MagRez™ B** to the computer, then click the **OK** button.

Waveomics

Performing Step 2 of the MagRez configuration...

Here, the program is looking at your system with the **MagRez™ B** connected.

![](_page_28_Picture_55.jpeg)

When your device has been detected, you will be returned to the main screen of the program.

![](_page_28_Picture_56.jpeg)

The location of the **MagRez™ B** will be displayed on this screen and its location will have been saved in the configuration information for the **Pulsed Frequency MagRez™ B** software. You can now click the **Close Program** button to exit the utility. This completes the manual detection process.

The **MagRez Basic** software can now be run with the **MagRez™ B**. Go to the desktop and double-click on the **MagRez Basic** shortcut.

![](_page_29_Picture_3.jpeg)